## **Instructions for Submitting a Grade Change in MyNCTC**

Log into nctc.onelogin.com using your network username and password.

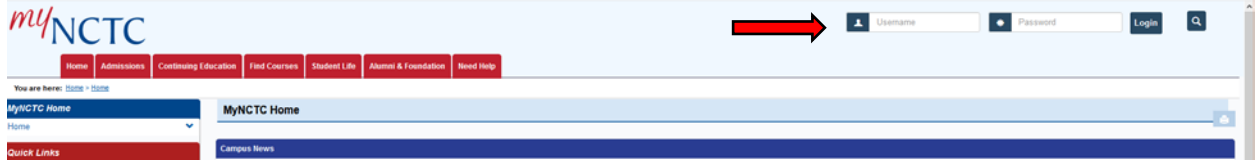

After you log in, you will click on the Faculty & Staff tab.

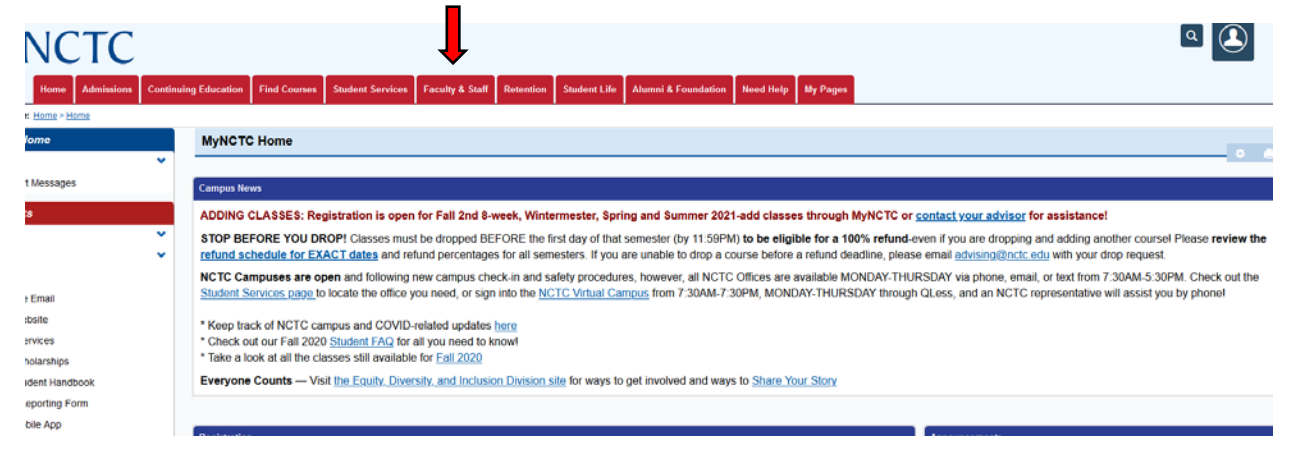

Click on the Faculty link on the left side of the page to access the Faculty portal.

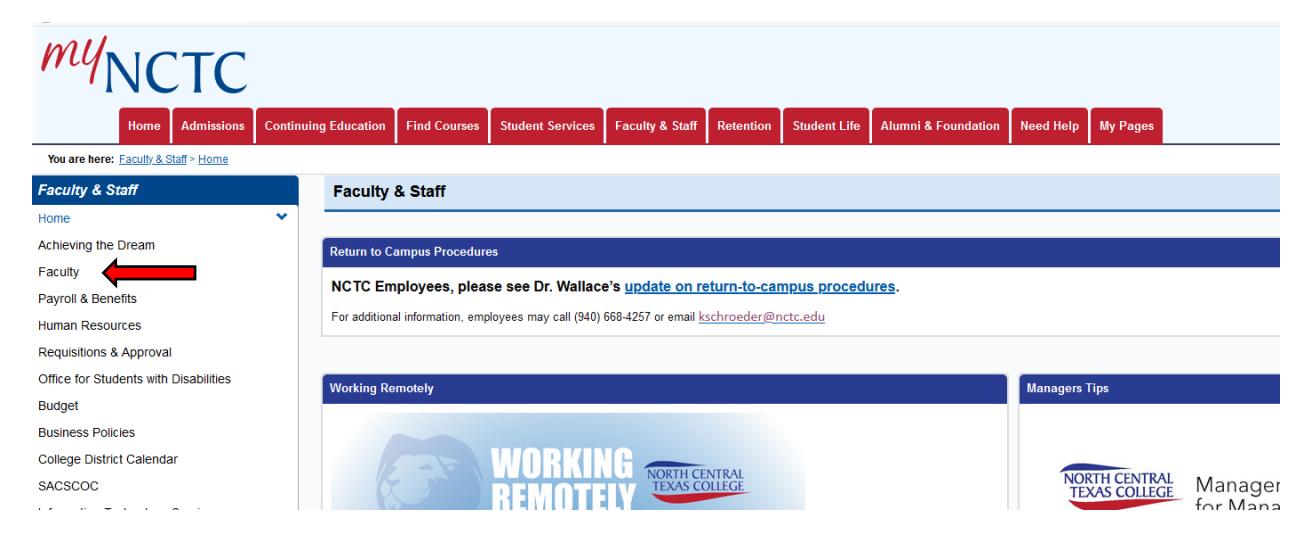

The Faculty Portal has a box on the right-hand side for Faculty Web Forms. You'll click the link for Change of Grade Form.

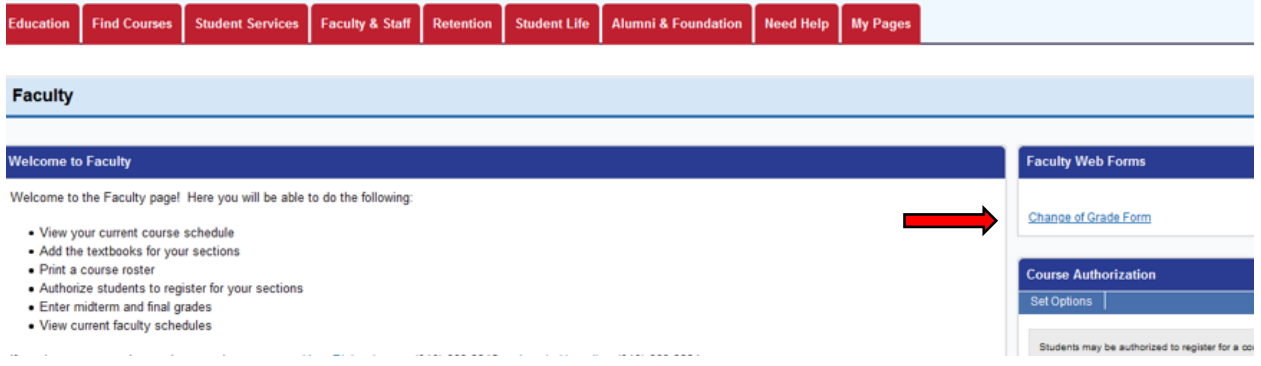

The form will pull up. The first page will pull across your name onto the form. Click Next.

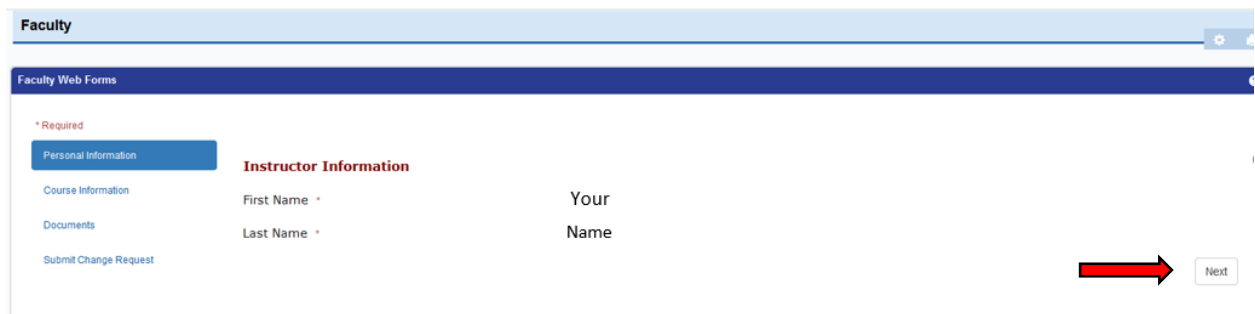

On this page, you'll need to select the values in order, as it will pull from the system.

- 1. Select the Year/Term. Keep in mind that this form will only work for courses that ended within the last year.
- 2. Select the Course ID.
- 3. Select the Student from the list. (This is pulling from your course roster so if your student isn't listed, verify a different last name or if the student was enrolled in a different course section).
- 4. Select the Current Grade. This value is being pulled from the system and is the current grade on record.
- 5. Select the grade to be changed to.
- 6. Please provide an explanation for the change of grade. (Documentation can be attached on the next page).

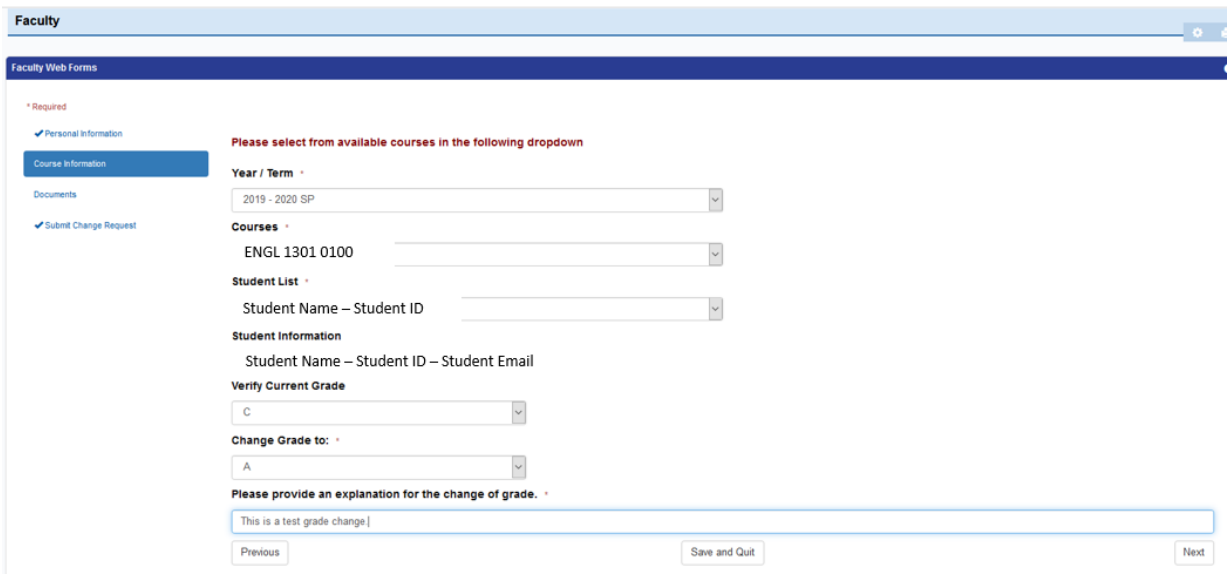

If you need to upload documentation, click the Choose a File button and attach the documentation. Otherwise, click Next.

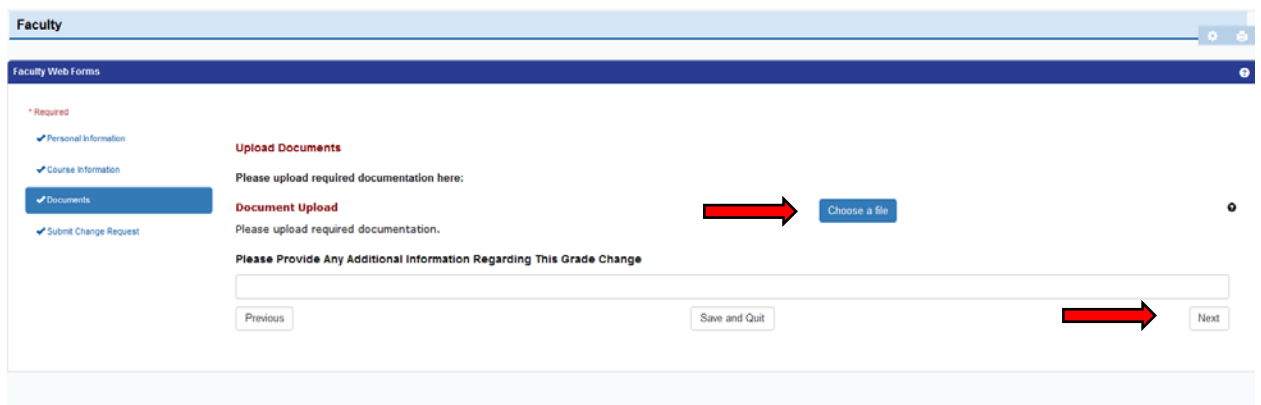

## Click Submit.

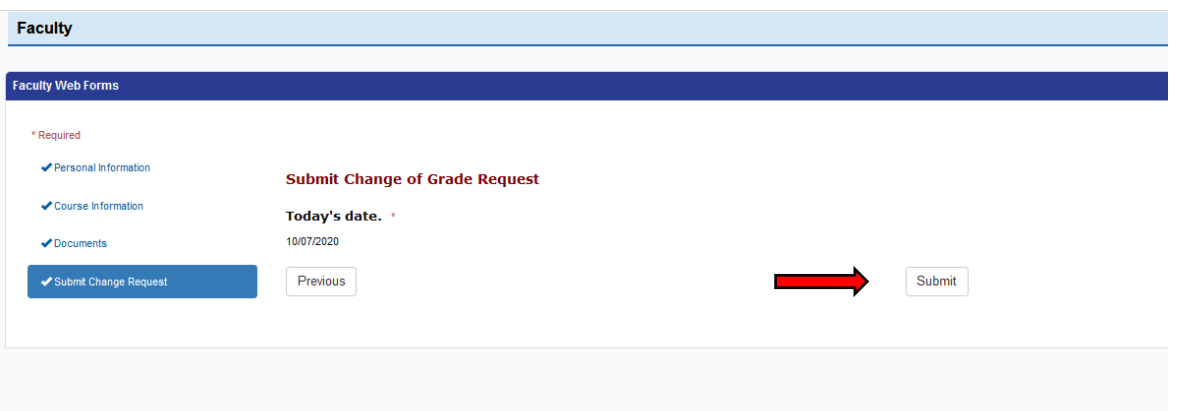

You should receive a message that states your form submission was successful.

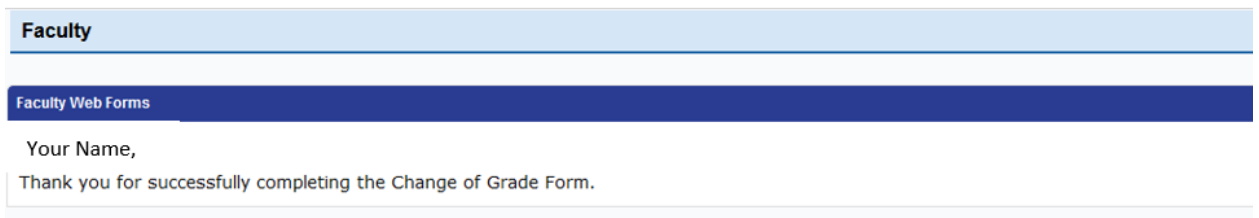

Note: Once a grade change is submitted, the request will be routed to your Division Chair through MyNCTC. It is then routed to the Dean and Provost for approval. All approvals will be handled in MyNCTC. Once the Provost approves the grade change, it is routed back to the Registrar's Office for processing.

If you have any questions, please email the Registrar's Office at registrar@nctc.edu.